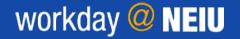

#### Manager

#### MOVING AN ADJUNCT INTO AN INSTRUCTOR POSITION

This job aid will show you the steps to move an Adjunct into an Instructor position, once their Bargaining Unit entry is verified by Academic Affairs. Generally, Managers and respective Department Chairs will have the ability to switch a job profile in their supervisory organizations. Note: there needs to be an open position for the Instructor under the supervisory organization. If there is no open position, please refer to the job aid that details steps on how to create a position.

#### STEPS

1. To start the process, verify that you are the **Manager** of the employee. Type the name of the employee in the search bar and select the **Summary** tab to view the profile details where you can find the name of the manager.

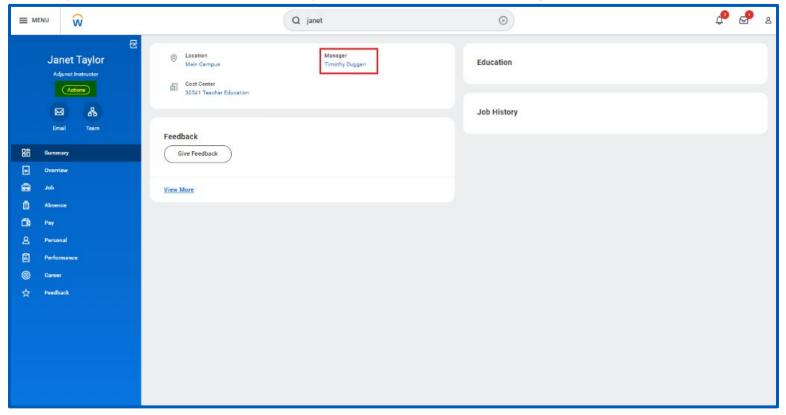

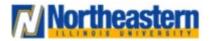

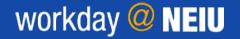

Manager

2. Click Actions located at the top-right corner of the profile. Hover over the Job Change to expand that section and click on Start Job Change.

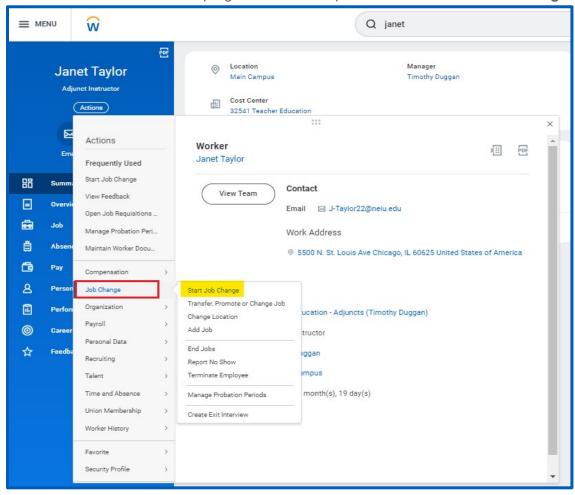

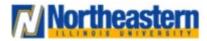

### Functional Area: Recruitment

Manager

3. Click on pull-down icon to reveal the Change Job and Change Location choices. Select Change Job and then click OK.

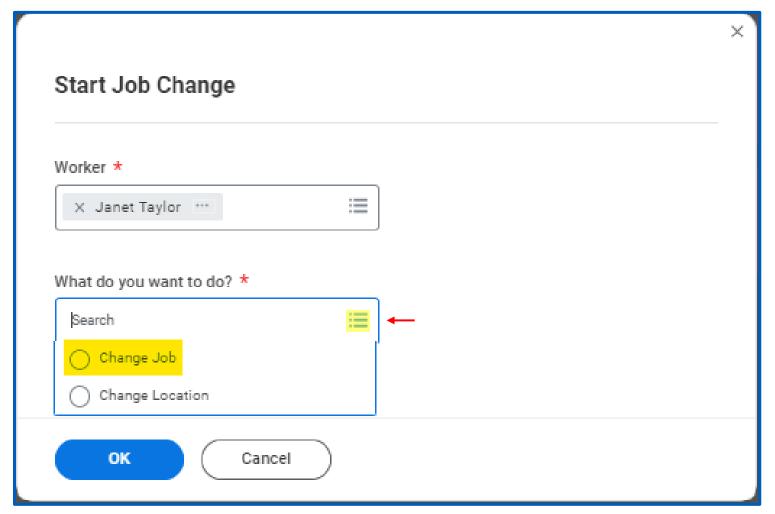

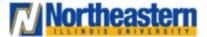

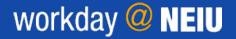

Manager

4. Click in any section to update the applicable information

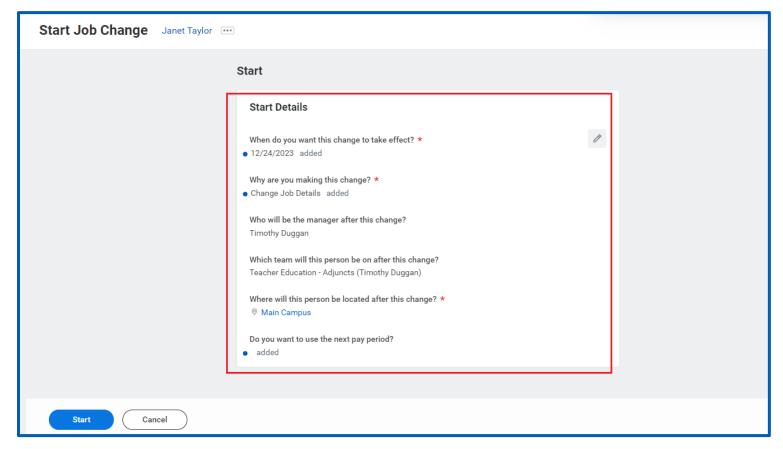

**Note**: For effective dates please refer to Academic Payroll Calendar uploaded on the announcement tab of your Workday home page.

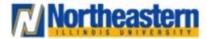

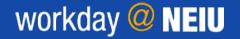

#### Manager

5. Click to save changes or click to undo the change. Make sure you select the right team (Supervisory Organization) under which the new position is located. This is very important because when you search for positions in the subsequent steps; it will show you the open positions only for the selected supervisory organization in this step.

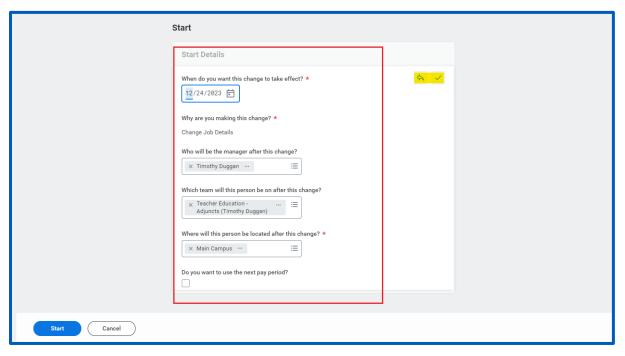

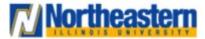

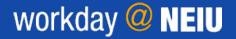

Manager

6. Check all the details before you click **Start**.

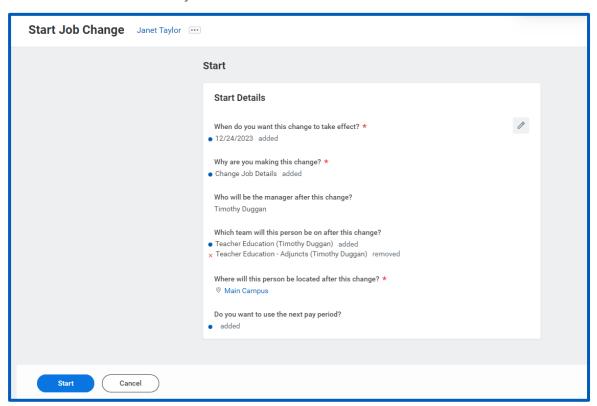

Note: If a faculty member teaches in multiple departments, the job change from Adjunct to Instructor needs to be initiated by the home department. Consult with your Dean if you need help determining the home department.

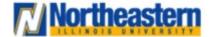

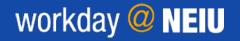

Manager

7. click in **Position** section to update the applicable information.

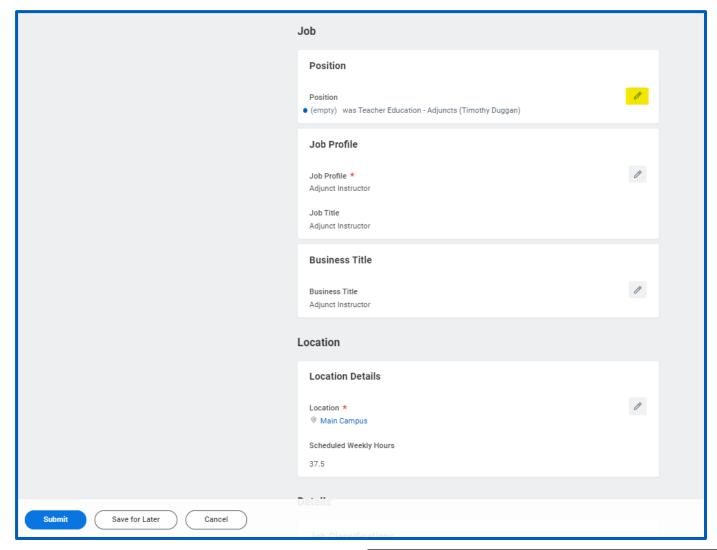

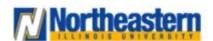

**Note**: You need to have an available open position to move forward with the business process. If you don't have one, please refer to the job aid on creating a new instructor position.

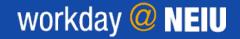

Manager

8. Start typing the available empty positions in the search bar either by position title or position number. It should display the available positions under the search results. select the applicable one. If it is not available, a position needs to be created.

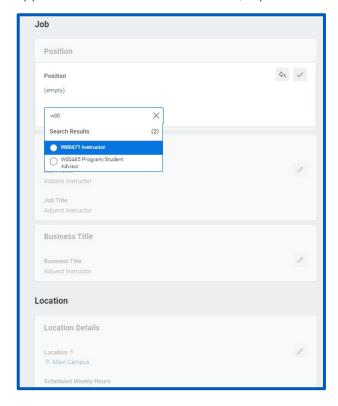

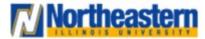

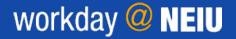

Manager

9. Job Profile details should be automatically populated based on the position details you have entered in the above step.

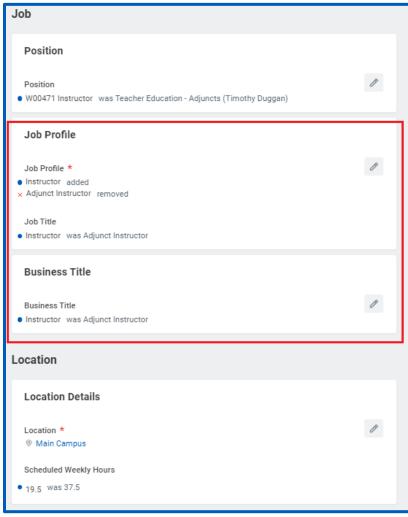

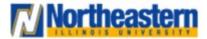

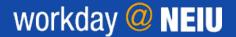

Manager

10. Review the position **Details** and scroll down through all available sections to confirm everything is complete and accurate.

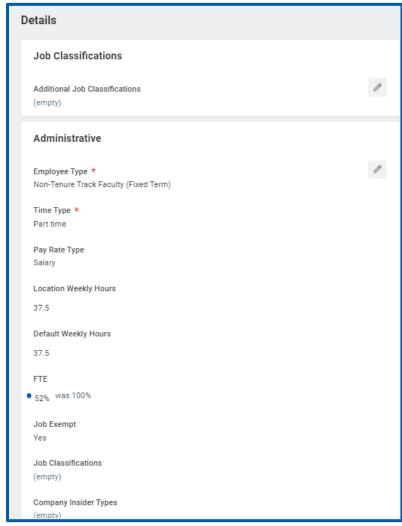

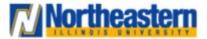

## Functional Area: Recruitment

Manager

11. Click in the **Academic** section to update the annual work period.

|                              | (empty)                              |  |
|------------------------------|--------------------------------------|--|
|                              | Expected Assignment End Date (empty) |  |
|                              | First Day of Work<br>12/23/2023      |  |
|                              | Notify By<br>12/23/2023              |  |
|                              | Academic                             |  |
|                              | Annual Work Period (empty)           |  |
|                              | Work Period Percent of Year          |  |
|                              | Disbursement Plan Period (empty)     |  |
| Attachments                  |                                      |  |
|                              | Documents Add                        |  |
| Submit Save for Later Cancel |                                      |  |

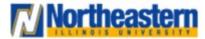

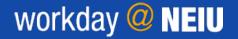

#### Manager

**12.** Make sure you select one of the 4 listed options and the disbursement plan period below. For a faculty working 9 months of the year work period Percent of the year will be 75%.

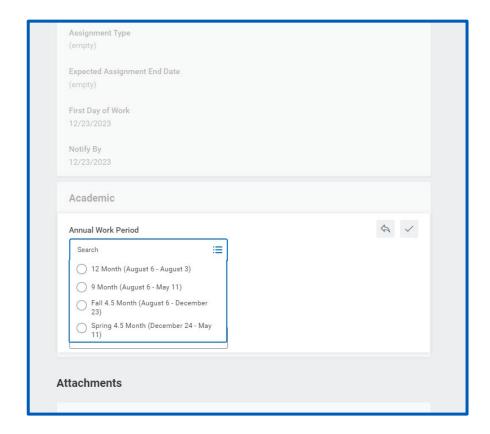

**Note**: Disbursement plan period options will determine how employees will get paid, e.g., if their annual work period is 9 months, they can choose to be paid over those 9 months or receive deferred pay over 12 months.

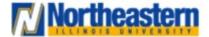

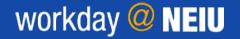

Manager

13. Complete the **enter your comment** field to provide additional details about the change(s) to your information and click **Add** to attach supporting documentation for the change of your information and click **Submit** 

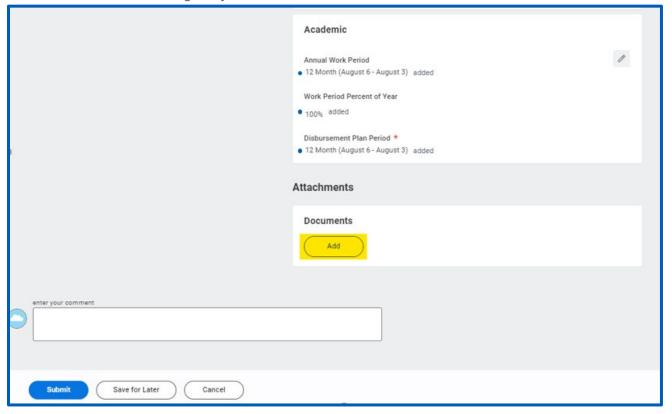

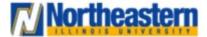

### Functional Area: Recruitment

Manager

14. Click Open to view the next workflow to be completed.

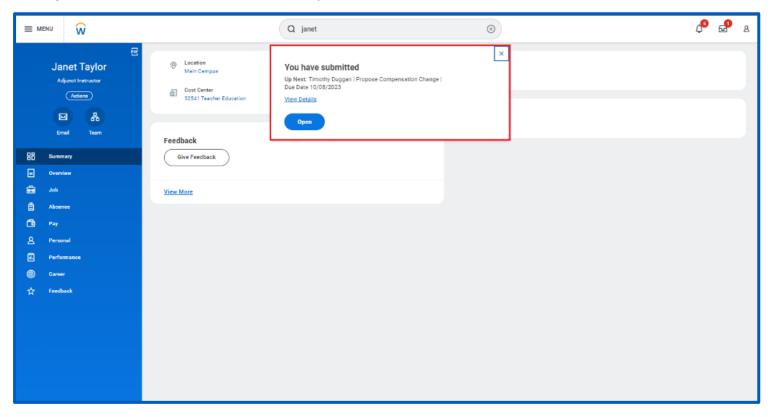

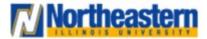

### Functional Area: Recruitment

Manager

15. Click in any section to update the applicable information

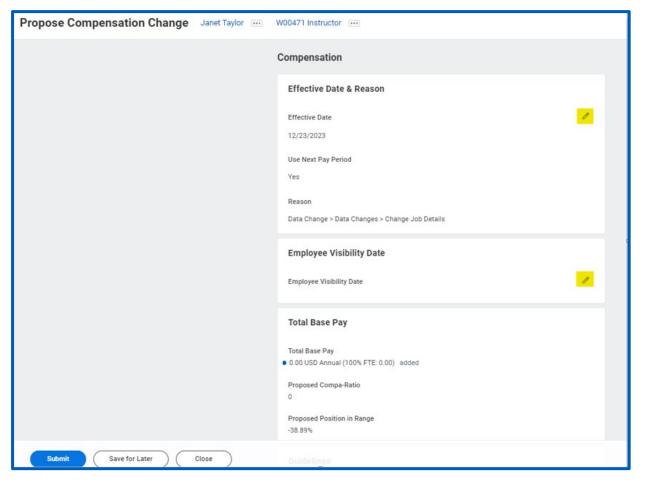

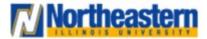

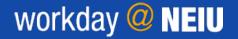

Manager

**16.** Make sure you enter the **Salary** details for the selected position which can be **Annual**; leaving this field blank will cause an error while submitting the workflow.

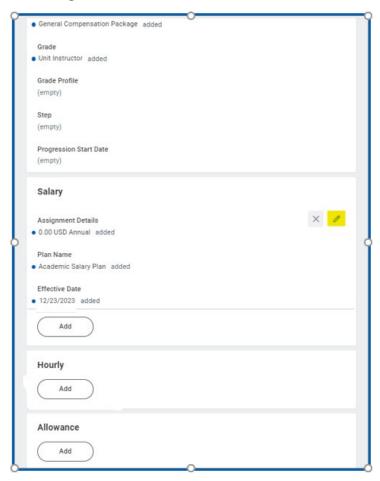

**Note**: The starting salary details are determined outside of Workday. Consult with your Dean and Academic Affairs for this information.

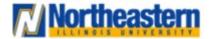

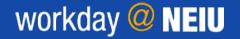

Manager

17. Scroll down through all available sections to confirm everything is complete and accurate. Complete the **enter your comment** field to provide additional details about the change(s) to your job information and click **Select files** to attach supporting documentation for the changes you made and click **Submit.** 

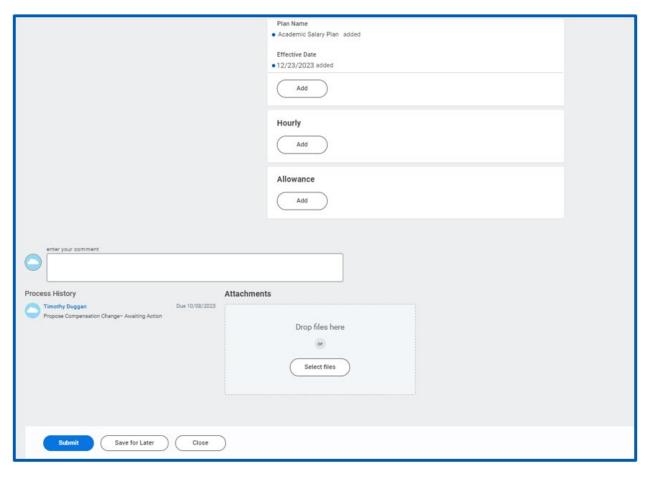

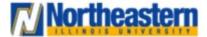

Manager

18. Click Open to view the next workflow to be completed.

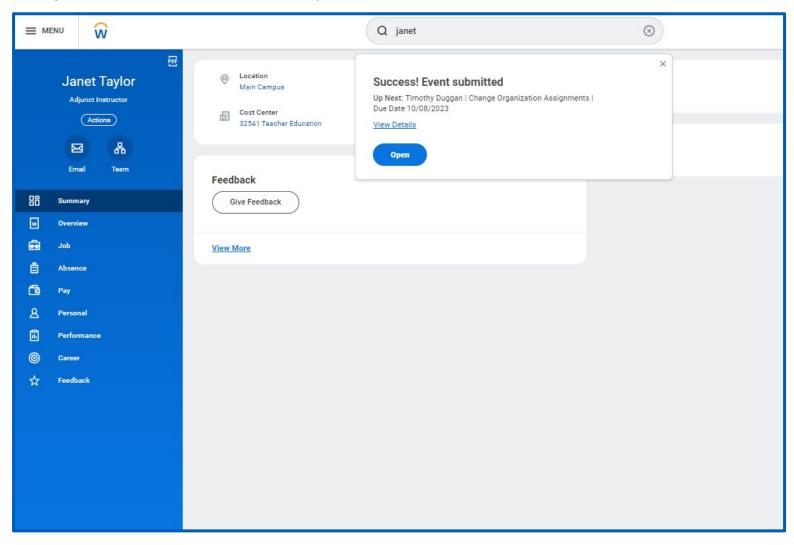

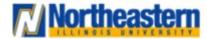

Manager

19. Review the **Details** below.

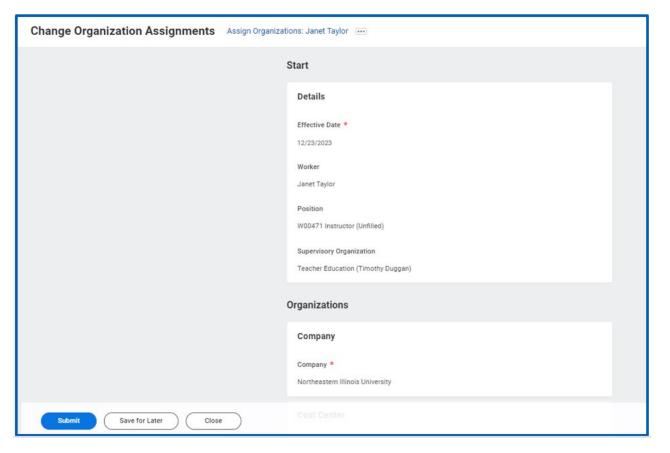

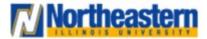

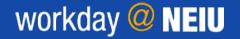

Manager

20. Click in any section to update the applicable information.

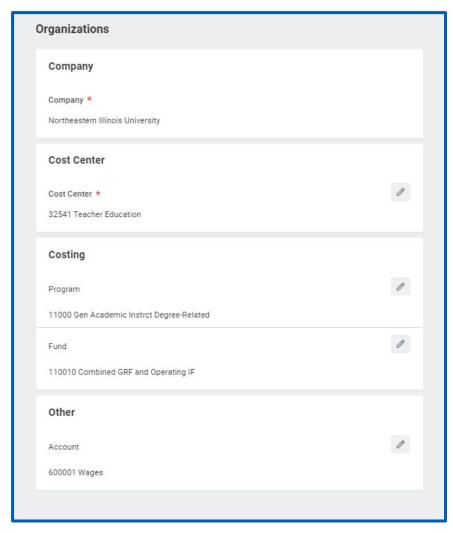

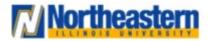

**Note**: The Budget office will help provide the correct FOAP details. If the Instructor will teach in multiple programs, you will need to enter multiple cost centers. Refer to the job aid, "How to Allocate Pay Across Different FOAPs.

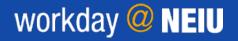

## Manager

**21.** Complete the **enter your comment** field to provide additional details about the change(s) to your job information and click **Select files** to attach supporting documentation for the changes you made and Click **Submit**. Comments are optional.

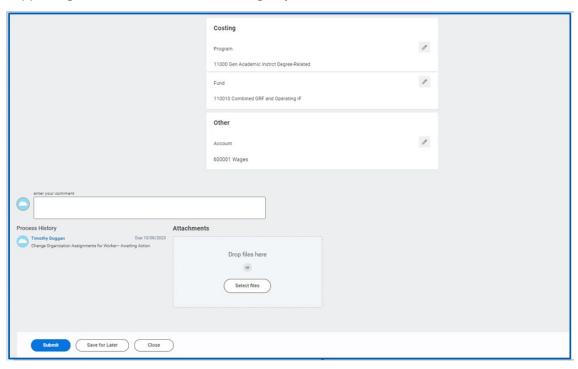

22. Review the **Up Next** section to identify who is next in the workflow to process your Data change.

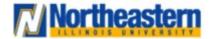

## Functional Area: Recruitment

## Manager

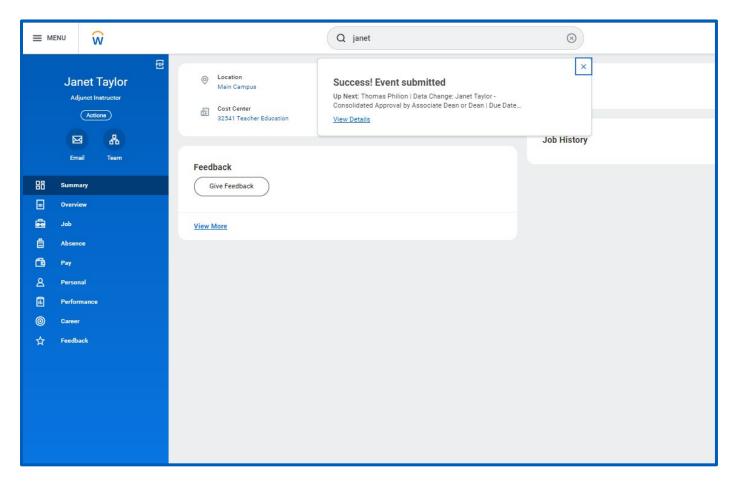

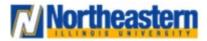